# Kollaboration in Privacysoft - Zusammenstellungen und Tickets

## Kuno G. Gruen

### 27.04.2020

#### **Zusammenfassung**

Das vorliegende Dokument erläutert die Möglickeiten der Kollaboration. Nachdem zunächst die Problemstellung sowie Ziele der Zusammenarbeit bespochen werden, werden anschließend im 2. und 3. Kapitel jeweils die Module "Zusammenstellung" und "Ticket", sowie die einzelnen Prozesse der Module vorgestellt.

## **Inhaltsverzeichnis**

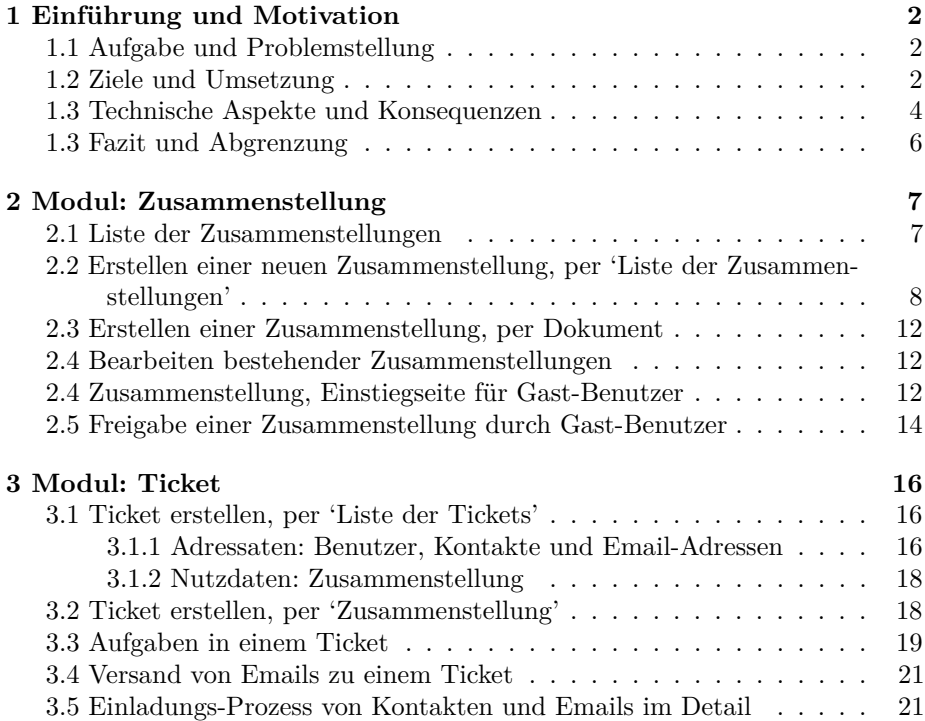

## <span id="page-1-0"></span>**1 Einführung und Motivation**

#### <span id="page-1-1"></span>**1.1 Aufgabe und Problemstellung**

Die Datenschutz-Dokumentation, wie sie in Privacysoft in ihren unterschiedlichen Ausprägungen (ie. verschiedene Arten von Dokumenten) verwaltet werden kann, erfordert die gezielte und steuerbare Einholung der Daten von Dritten.

Diese kann dergestalt erfolgen, dass bspw. ein Datenschutzkoordinator von sich aus auf die jeweiligen Verantwortlichen zugeht und diese mündlich befragt bzw. die Antworten sammelt und in Privacysoft dokumentiert. Das Vorgehen ist insbesondere bei der Einführung einer grundlegenden Dokumentation sinnvoll und auch für kleinere Unternehmen gut machbar. Es wird jedoch mit zunehmender Anzahl der Dokumente oder auch einer größeren Anzahl Verantwortlicher immer aufwändiger dies so zu praktizieren.

Eine in Privacysoft ebenfalls angelegte Möglichkeit, Wissen und Antworten von Dritten einzuholen, ist im Modul "SUB - Meldungen" angelegt. Damit können *vorhandene Dokumente* freigegeben und quasi anonym *für jeden ausfüllbar* vorgehalten werden. Dies ist für Themen wie "Meldung einer Datenschutzpanne" oder auch "Löschanfrage durch Kunden" sicherlich sinnvoll. Ein vollständige Aufnahme aller Dokumente, insbesondere anspruchsvollerer Dokumente wie TOMs oder von AV-Verträgen, ist damit sicher nicht sinnvoll möglich.

Es bleibt also Problemstellung, wie es möglich wäre, ganze Dokumente - oder auch nur Teile eines Dokuments - zur Beantwortung an Dritte zu übergeben. Seien dies nun interne Kollegen oder auch externe Auftragnehmer, es sollte einfach möglich sein, Aufgaben zu delegieren. Den *zur Zusammenarbeit eingeladenen Personen*, soll es hingegen nicht erlaubt sein, komplett neue Dokumente anzulegen oder gar Einsicht auf alle vorhandenen Dokumente zu erhalten. Einzig auf die explizit gewünschten Dokumente bzw. deren Fragen soll Einsicht und schließlich auch deren Beantwortung möglich sein.

Darüber hinaus wünschenswert wäre es, dazu auch nicht jedesmal eignes ein Benutzerkonto anzulegen oder konfigurieren zu müssen (ie. Rechtesystem, Filtereinstellung etc.). Vielmehr wäre es wünschenswert, *einfach* eine Person (gewissermaßen einen Adressaten) zur Zusammenarbeit einladen zu können.

Schließlich ist es nötig, insbesondere bei umfangreichen Dokumentationen oder in mittleren und größeren Unternehmensstrukturen, ein einfaches Mittel der Kontrolle und Steuerung sowohl für die Daten als auch für die Übersicht der eingeladenen Personen (ie. Adressaten) zu haben.

#### <span id="page-1-2"></span>**1.2 Ziele und Umsetzung**

Das Konzept der **Zusammenstellung** verknüpft in Privacysoft Inhalte wie *Fragen und Antworten* aus einem bestehenden *Dokument* in einen neuen Container, die *Zusammenstellung*. Der Begriff wurde bewusst so gewählt, um zu betotnen, dass prinzipell *alle Inhalte* in einer Zusammenstllung zusammenfassbar sind. Es handelt sich um einen generischen Container für Frage-/ Antwort-Kombination ohne gesonderte Bedeutung für ein bestimmtes Modul.

Zusammenstellungen bestehen entweder aus **kompletten Fragelisten** - bspw. alle Fragen einer Verarbeitung - oder wahlweise auch aus **Teilfragelisten** (synonym auch: Teilfragebogen) - bspw. Fragen 1 bis 12 und Frage 40 sowie Frage 41 eines TOM-Fragebogens. Während Teil-/ Fragebögen, bzw. deren Inhalte in Form von Fragen und Antworten auf ein *bestehendes Dokument* verweisen, bestehen Zusammenstellungen schlicht aus einem oder mehreren Teilfragebögen.

Sowohl Zusammenstellungen als auch Teil-/ Fragebögen haben eine möglichst eindeutige Bezeichung. Zusammenstellungen als gruppierendes Hauptdokument haben darüber hinaus einen Gültigkeitsstatus (ie. aktiv od. archiviert) sowie eine zeitl. Gültigkeit also ein Beginn- und ein Enddatum.

Zusammenstellungen wie Teil-/ Fragebögen gruppieren also Frage / Antwort Tupel. Es handelt sich um Umgruppierung vorhandener statischer Daten.

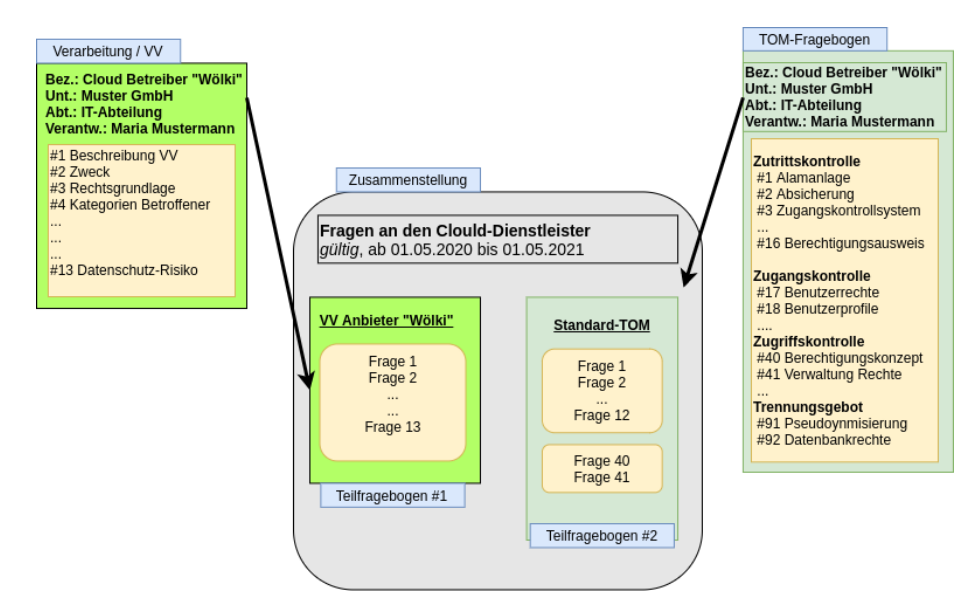

Abbildung 1: Beispiel einer Zusammenstellung: eine komplette VV und Teile einer TOM

Erst mit Hilfe von **Tickets** kommt ein dynamischer Aspekt hinzu bzw. können Zusammenstellungen geteilt bzw. verteilt werden. Dabei können nicht einzelne Teil- / Fragebögen als Nutzlast eines Tickets verwendet werden, sondern es sind stets *Zusammenstellungen* über ein *Ticket* zu verteilen. Über die Erweiterbarkeit von Zusammenstellungen durch beliebig viele Teil-/ Fragebögen sind damit alle denkbaren Szenarien abbildbar.

*Tickets* erlauben es also, selbst erstellte / konfigurierte *Zusammenstellung* mit anderen Personen zu teilen bzw. die Beantwortung der Inhalte einer Zusammenstellung an andere Personen zu *delegieren*. Tickets vereinen jeweils einen *Daten-Bezug* (bspw. eine Zusammenstellung) mit dem Bezug zu Personen (bspw. vorhandenen Benutzern od. Kontakten bzw. Emails).

Darüber hinaus hat ein Ticket eine *Bezeichung* und eine optionale *Beschreibung*, eine *Aufgabe* und einen *Ersteller* sowie einen *Gültigkeits-Status* und ein *gültig-* *von* wie ein *gültig-bis* Datum. Während Zusammenstellungen nur vorhandene Dokumente zusammenfassen, kommt also mit Tickets ein Bezug zu Benutzern und Aufgaben zu diesen Dokumenten hinzu.

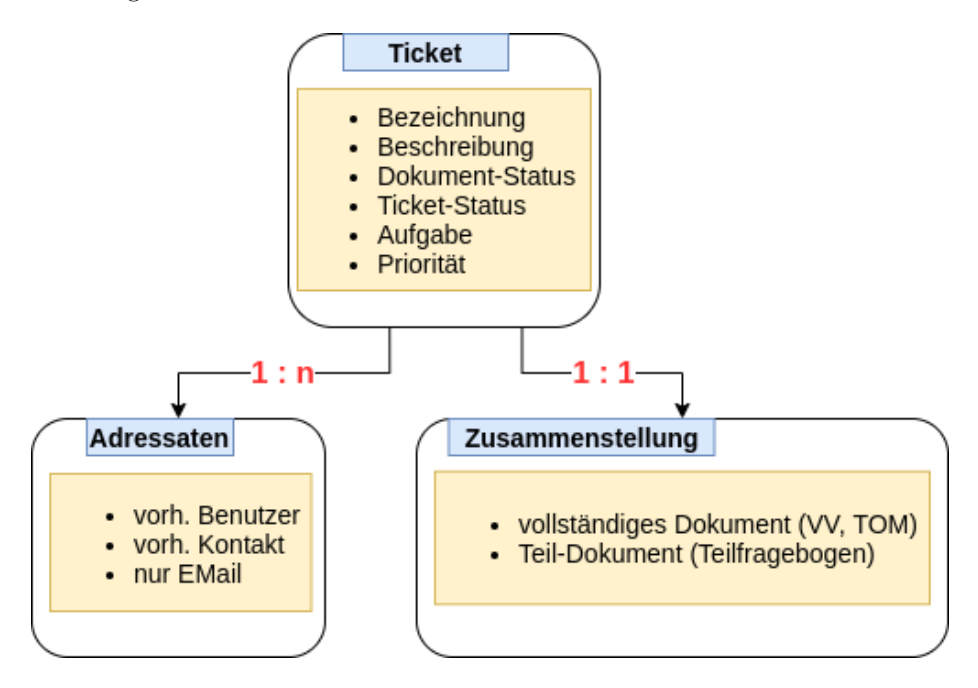

Abbildung 2: Schema eines Tickets mit Verknüpfung auf Adressaten und einer Zusammenstellung

Zusammenstellungen im Zusammenspiel mit Tickets dienen vorrangig als Mittel der **Kollaboration** bzw. des **Datenaustausches** mit anderen Benutzern. Beispielsweise könnte eine von Mitarbeitern eines Lieferanten zu beantwortende Zusammenstellung "Fragen an den Clould-Dienstleister" alle Fragen aus einer Verarbeitung und eingie Fragen aus der Standard-TOM enthalten. Die Einladung der externen Mitarbeiter wie auch die Rückmeldung an den Einladenden erfolgt dabei über ein Ticket.

Darüber hinaus kann ein Benutzer eine Zusammenstellung natürlich auch *für sich selbst* nutzen. In einem solchen Szenario ist kein Ticket nötig oder sinnvoll. Damit sind Zusammenstellungen auch ein Mittel der **Strukturierung und Fragmentierung** großer Datenmengen für interne Bentzer bzw. dienen einer einfacheren Bearbeitung. Als Beispiel für solch ein Vorgehen ist eine Zusammenstellung "Jährlich zu prüfende Verarbeitungen / -Beschreibungen" vorstellbar, welche die ersten Fragen von 12 Verarbeitungen eines Unternehemens enthält, die jährlich neu zu prüfen sind.

#### <span id="page-3-0"></span>**1.3 Technische Aspekte und Konsequenzen**

Bei den Fragen in den Teil-/ Fragebögen handelt es sich um *Referenzen auf die Originaldaten*, d.h. es existiert zu jedem Zeitpunkt genau eine Frage und

damit *genau eine gültige Antwort*, das heißt *keine Kopien*. Inhalte von Teilfragebögen haben damit denselben Lebeszyklus wie die Fragen und Antworten im ursprünglichen Dokument.

Verändert also ein Adressat die Antwort einer Frage, ist diese Änderung sofort für alle anderen Adressaten bzw. auch für den *einladenden Benutzer* sichtbar und gültig. Wird hingegen ein Dokument archiviert, ergibt auch der Fragebogen mit Fragen, die auf das Ursprungsdokument verweisen, keinerlei Sinn mehr.

Beachtenswert ist dabei auch der Punkt, dass Zusammenstellungen wie auch Teil-/ Fragebögen damit *leichtgewichtig* sind, und das System nur mit einem Minimum an zusätzlichen Daten belasten. Es werden eben nicht Antworten dupliziert, sondern es wird auf dieselben Fragen und Antworten verwiesen. Dies ist in insofern von Belang, als dass Nutzer der Software nicht beachten müssen, möglichst wenige Zusammenstellungen anzulegen, da sonst das System irgendwann zu sehr belastet würde. Das Gegenteil ist der Fall: Zusammenstellung und Teilfragebögen sind sinnvoll und sollen zahlreich eingesetzt werden, sofern sie in den Workflow des Unternehmens passen.

Zusammenstellungen an sich können initial nur vom erstellenden Benutzer selbst genutzt werden. Es handelt sich hierbei nicht um eine Beschränkung, sondern erst im Zusammenspiel mit Tickets wird es möglich, einem Dritten Zugriff auf die Inhalte einer Zusammenstellung zu gewähren. Dabei dient das Ticket nur als *Transportmittel* für die Daten (ie. Fragen / Antworten), die in der Zusammenstellung enthalten sind (vgl. oben).

Über Tickets werden weitere Features die Anwendung in Zukunft weiter "öffnen" bzw. die Zusammenstellungen werden sicher nicht der einzige mögliche Anhang eines Tickets bleiben.

Zu den einzelnen Konfigurationen, wie sowohl Zusammenstellungen wie Tickets eingesetzt werden können bzw. was mindestens nötig ist, ist folgendes zu beachten:

- Eine Zusammenstellung ohne Teil-/ Fragebögen ist möglich aber nicht sinnvoll
- Ein Fragebogen basiert auf einem vorhandenen Dokument
- Ein Fragebogen enthält mindestens eine Frage / Antwort Kombination aus dem Ursprungsdokument, kann jedoch auch all dessen Fragen enthalten
- Ein Ticket ohne Adressaten ist nicht möglich; es handelt sich um ein Mittel der Kollaboration, welches ohne Adressaten keinen Sinn ergibt
- Tickets ohne Zusammenstellungen sind ebenfalls nicht möglich; auch hier ist Kollaboration ohne Inhalte sinnfrei
- Tickets benötigen mindestens eine Bezeichnung, die sinnvollerweise möglich sprechend und eindeutig sein sollte. Beispielsweise wäre eine Bezeichung wie "Jährlicher PDCA-Zyklus für IT-Abteilung" besser als "Ticket #4711, IT"

In der Umsetzung soll jeder "Adressat eines Tickets\* potentieller *Bearbeiter der Fragen einer Zusammenstellung* sein."Potentiell" insbesondere deswegen, da es einem Benutzer natürlich frei steht, gar nichts zu tun und eben nicht auf die *Einladung zur Zusammenarbeit* zu reagieren.

Schließlich soll es einem Adressaten, an den die Beantwortung bzw. Einsicht in Teilfragebögen deligiert wurde, möglich sein, eine *Freigabe* seiner Antworten bzw.

seiner Einsicht zu erteilen. Die Bearbeitung der gesamten Zusammenstellung soll dabei mit einem finalen *Freigabe-Status* abgeschlossen werden. Denkbar sind für diesen Status Werte wie "Ok, beendet", "Nicht ok, beendet" oder auch "Abgelehnt, nicht zuständig".

Alternativ kann eine Zusammenstellung auch vom *erstellenden Benutzer* seinerseits zurückgezogen werden, in welchem Fall sie den Status "Zurückgezogen vom Ersteller, beendet" erhielte. Initial soll eine Zusammenstellung den Status "Undefiniert" haben.

#### <span id="page-5-0"></span>**1.3 Fazit und Abgrenzung**

Mit der Kombination von *Zusammenstellung* und *Ticket* soll eine Kollaboration aufgrund von Daten in Privacysoft mit internen oder auch externen Bearbeitern ermöglicht werden. Es ist hingegen nicht Ziel, ein generisches Ticketsystem für alle denkbaren Belange zu erstellen.

Der Begriff "Ticket" wurde vor allem gewählt, da es sich um einen generell eingeführten Begriff handelt, mit dem die Mehrzahl der Benutzer vertraut ist. Es ist bewusst, dass viele Unternehmen umfangreichere und eingeführte Ticket-Lösungen für ihre Belange einsetzen. Diese sollen weder abgelöst noch integriert werden. Das Ticketsystem von Privacysoft verfolgt - zum derzeitigen Zeitpunkt einzig die oben beschriebenen Ziele, insbesondere die Vereinfachung des Einholens von Antworten auf Grundlage von in Privacysoft ohnehin vorhandener Daten.

## <span id="page-6-0"></span>**2 Modul: Zusammenstellung**

Im Module **ZUS: Zusammenstellung** wurden obige Ziele für die zugrundeliegenden Module VV (Verarbeitungen) und TOM (Techn.-org. Maßnahmen) umgesetzt (Stand: Mai 2020). Es ist darüber hinaus geplant, weitere Nutzdaten-Module für Zusammenstellungen freizugeben.

Konzeptionell stehen alle oben beschriebenen Funktionen soweit vollständig zur Verfügung. Dem Modul zur Seite gestellt ist das Module "TICK: Ticket", mit dessen Hilfe Zusammenstellungen bei Bedarf an Dritte übertragen werden können. Die Module sind relativ eng verzahnt, wenngleich auch ohne einander nutzbar. Das Modul "TICK: Ticket" wird im folgenden Kaptiel dieser Dokumentation ausführlich beschrieben.

## <span id="page-6-1"></span>**2.1 Liste der Zusammenstellungen**

Einstiegspunkt ins Modul ist die *Liste der Zusammenstellungen*, welche alle *vom Benutzer* erstellten sowie auch die *dem Benutzer zugeteilten* aktiven Zusammenstellunge aufgelistet. Insbesondere die *Zuteilung* einer *Zusammenstellung* erfolgt in Form eines Tickets.

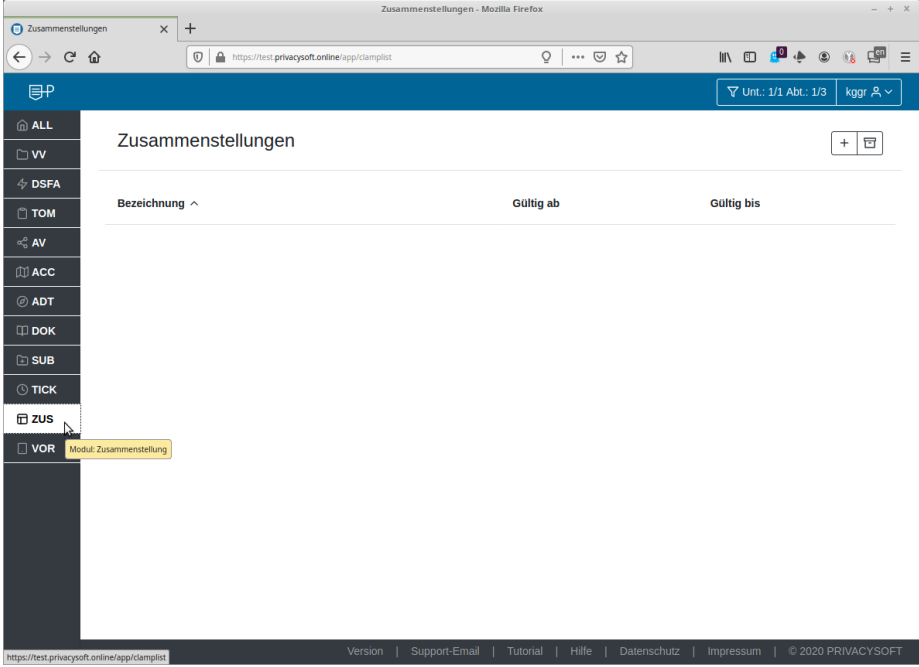

Abbildung 3: Einstieg: (Leere) Liste aktiver Zusammenstellungen

*Neue Zusammenstellungen* können über zwei unterschiedliche Wege erstellt werden. Es wird jedoch jeweils derselbe Assistent verwendet und die Ergebnisse sind gleich.

Zum einen können Zusammenstellungen über die in der Liste der rechts-oben befindlichen *Aktions-Menüleiste* wie üblich mit dem *Plus-Button* angelegt werden (vgl. nächsten Abschnitt). In der standardmäßig angezeigten *Liste der aktiven Zusammenstellungen* kann zudem per Klick auf den *Archiv-Button* auf die *Liste der archivierten Zusammenstellungen* umgeschaltet werden.

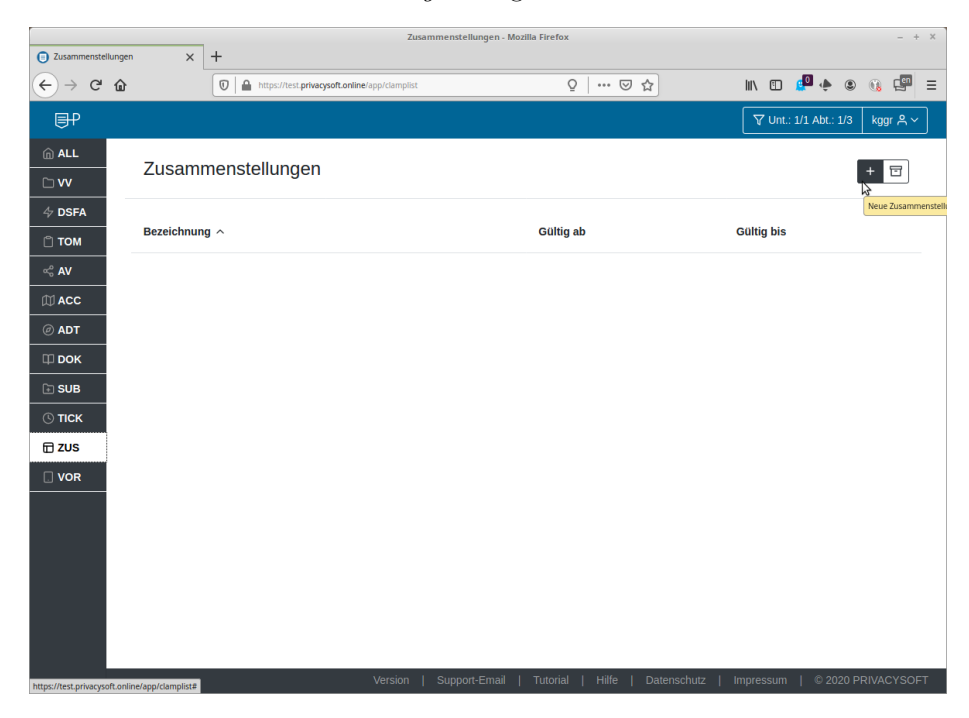

Abbildung 4: Button: Neuanlage und Archiviert-Liste

Darüber hinaus kann aus aus den Modulen "VV: Verarbeitung" und "TOM - Techn.-org. Maßnahmen" aus einem Einzeldokument eine *vorbefüllte* Zusammenstellung angelegt werden (vgl. dazu übernächsten Abschnitt).

## <span id="page-7-0"></span>**2.2 Erstellen einer neuen Zusammenstellung, per 'Liste der Zusammenstellungen'**

Im Assistenten *Zusammenstellung erstellen* ist zunächst **per einfachem Klick** das Modul auszuwählen, in welchem das Dokument liegt, dessen Fragen und Antworten in den Teilfragebogen übernommen werden sollen. Nach Auswahl des Moduls werden Ihnen in der mittleren Spalte die, gemäß Ihrer Rechtematrix zur Auswahl stehenden Dokumente, aufgelistet. Die Liste der Dokumente kann per Klick auf den Spaltenkopf *Bezeichung* in alphabetich auf- oder absteigender Reihenfolge sortiert werden. Wählen Sie nun bitte per **Doppelklick** ein Ursprungsdokument aus.

Der Assistent lädt daraufhin neu und verzweigt auf eine neue Sicht, welche nun in der äußeren linken Spalte *alle Fragen des vollständigen Ursprungsdokumentes* auflistet. In der mittleren Spalte ist der zu Beginn noch leere, *neue Teilfragebogen* aufgelistet. In der äußeren rechten Spalte ist der, ebenfalls noch leere,

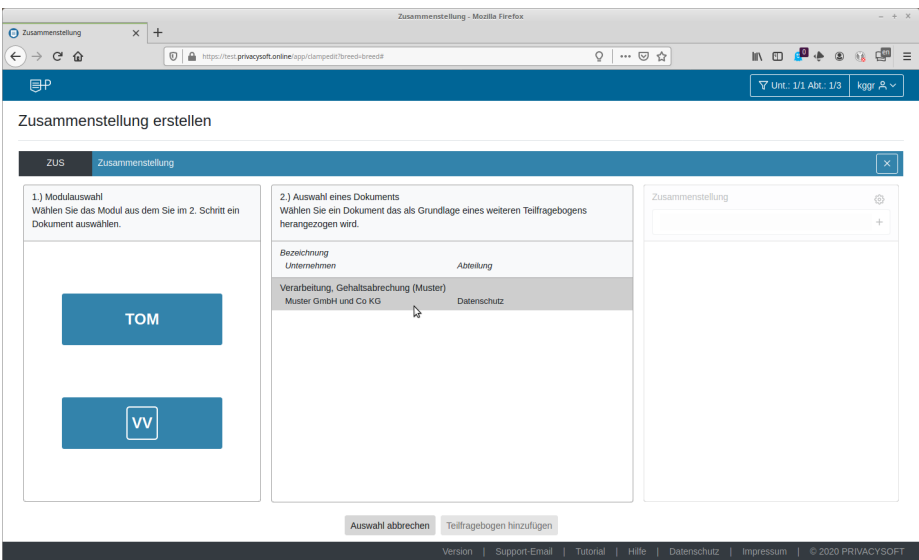

Abbildung 5: Auswahl Modul und Ursprungsdokument

*Teilfragebogen mit allen Inhalten* angezeigt. Die Spalten aktualisieren sich jeweils nach Auswahl selbständig.

Sie können Fragen aus dem Ursprungsdokument entweder *per Häkchen* selektieren und mit den zwischen linker und mittleren Spalte befindlichen **Pfeil von links nach rechts** übernehmen, oder Sie **ziehen pder 'drag-and-drop'** (dh. mit **gedrückter linker Maustaste**) einzelne Fragen von links nach rechts in den Teilfragebogen. Falls Sie *alle Fragen* auf einmal übernehmen wollen, können Sie per Klick auf *'Alle selektieren'* alle Fragen markieren und dann bequem per *Pfeil nach rechts* in die mittlere Spalte übernehmen.

Beide Auswahlmechanismen funktionieren sowohl für die Übernahme von rechts nach links (Ursprungsdokument in Teilfragebogen) wie auch von links nach rechts (entspricht Entfernung von Fragen aus dem Teilfragebogen).

Oberhalb der gelisteten Fragen können Sie pro Teilfragebogen (mittlere Spalte) und für die Zusammenstellung (rechte Spalte) *gut unterscheidbare Bezeichnungen* vergeben. Initial werden der Teilfragebogen wie auch die Zusammenstellung gleichlautend dem Ursprungsdokument benannt. Es handelt sich um einen einfachen Automatismus, der die Anlage erleichtern soll. Dies ist mit mehreren Teilfragebögen in einer Zusammenstellung (vgl. unten) sicher nicht sinnvoll und sollte durch den Benutzer angepasst werden.

Nachträglich können Sie auch einen *Teilfragenbogen* aus der Spalte Zusammenstellung (rechts außen) *umbenennen* wie auch *entfernen*. Sie erreichen dies jeweils per **Klick auf das Stift-Symobol** bzw. auf das **x-Symbol** bei der jeweiligen Zusammmenstellung in der rechten Spalte.

Ebenso ist es möglich, mit **Klick auf das Zahnrad-Symbol** die *Eigenschaften*, d.h. *die Bezeichnung*, *den Aktiv- / Archiv-Status* sowie jeweils das *gültig von* und *gültig bis* Datum der Zusammenstellung anzupassen.

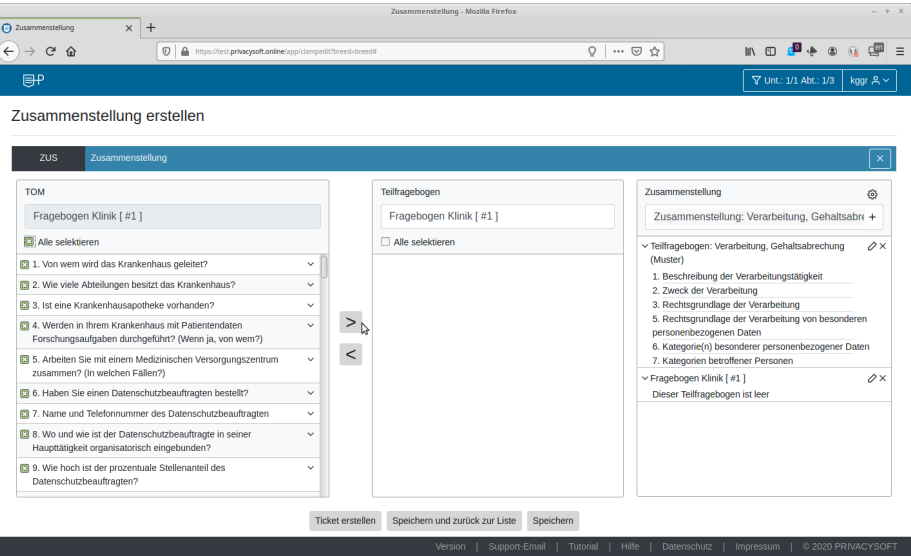

Abbildung 6: Auswahl aller Fragen des Ursprungsdokuments, Übernahme per Pfeil in Teilfragebogen

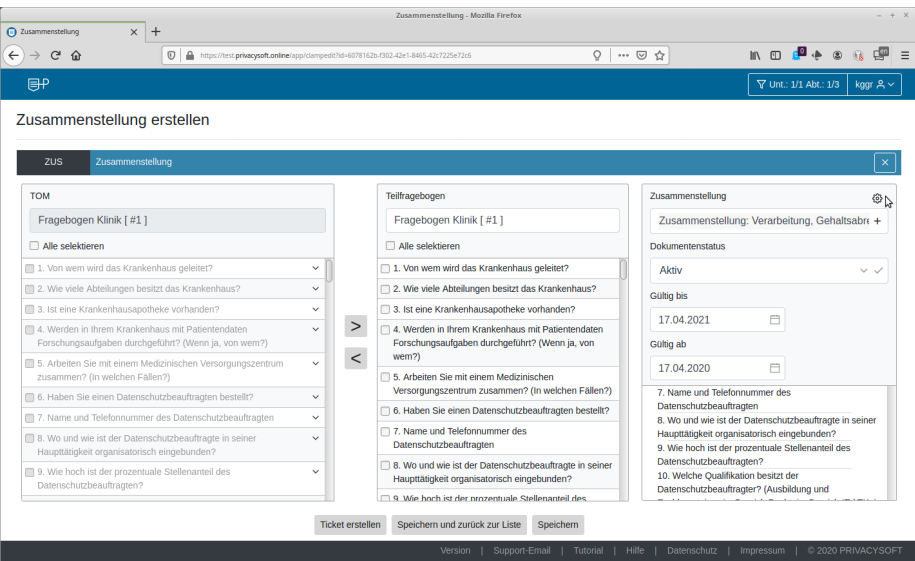

Abbildung 7: Anpassen der Eigenschaften der Zusammenstellung

Darüber hinaus ist es möglich, per **Klick auf das Plus-Symbol** rechts von der *Bezeichnung* der Zusammenstellung einen weiteren *Teilfragebogen* zu erstellen bzw. ein neues Ursprungsdokument auszuwählen. Der Assistent lädt erneut neu und bringt Sie zu der zu Beginn gesehenen Auswahl eines *Moduls* und *Ursprungsdokuments* zurück. Der Prozess wie oben beschrieben beginnt von vorne.

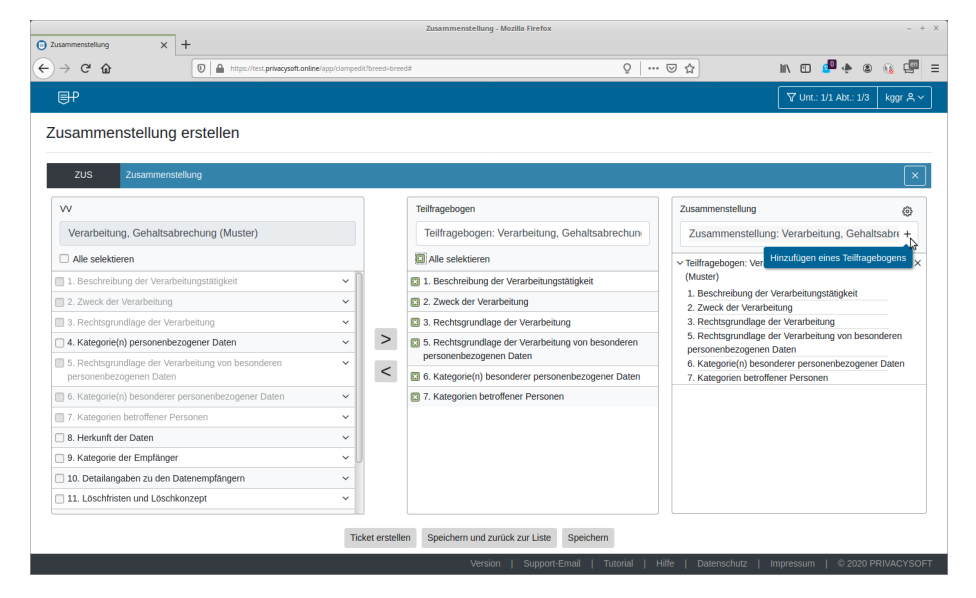

Abbildung 8: Hinzufügen eines weiteren Ursprungsdokumentes, Anlage eines weiteren Teilfragebogens

Sie können zu einer *Zusammenstellung* nahezu beliebig viele *Teilfragebögen* hinzufügen, technisch gibt es hier keine Beschränkung. Dennoch sollten Sie bedenken, dass jemand, der die Zusammenstellung bearbeiten soll, ggf. auch die Übersicht verlieren kann bzw. dass die Aufgabe, die Zusammenstellung komplett zu bearbeiten, zu aufwändig wird.

Normalerweise sollten in einer Zusammenstellung nicht viel mehr als 4-5 Teilfragebögen liegen und die Gesamtzahl der Fragen sollte sich maximal im mittleren zweistelligen Bereich bewegen. Legen Sie im Zweifel eher *mehrere Zusammenstellungen* mit weniger Teil-/ Fragebögen an als wenige Zusammenstellungen mit allzu vielen Teil- / Fragebögen. Fünf Schachteln mit je 3-4 gleichfarbigen Knöpfen sind besser sortiert als zwei Schachtel mit je je 8-10 unterschiedlichen Knöpfen darin.

Es ist ebenfalls zu beachten, dass es sich bei den Teilfragebögen bzw. insbesondere den Inhalten (ie. Fragen) um Referenzen auf die Originalfragen aus dem Ursprungsdokumet handelt. Das heißt, jede Antwort ist in dem Teilfragebogen sofort sichtbar und jede Änderung im Teilfragebogen, bspw. das Ausfüllen einer Antwort oder das Löschen derselben, schlägt sich sofort im Ursprungsdokument nieder.

#### <span id="page-11-0"></span>**2.3 Erstellen einer Zusammenstellung, per Dokument**

Alternativ zu dem oben geschilderten Vorgehen können Zusammenstellungen auch direkt aus einem *Dokument* (ie. Verarbeitung, TOM-Fragebogen) erstellt werden. Klicken Sie dazu aus in der obenstehenden Aktionsleiste, oberhalb des Fragen- / Antworten-Blocks, auf das **Kuvert-Symbol**, welches verdeutlichen soll, dass es sich bei Zusammenstellungen um ein Mittel der Kollaboration bzw. der Einladung Dritter handelt.

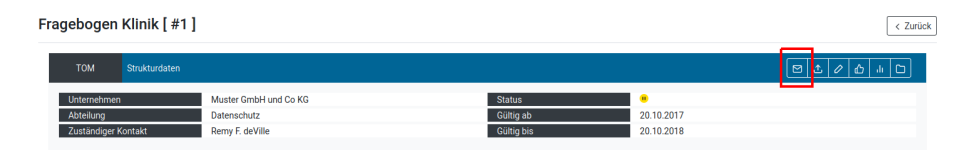

Abbildung 9: Erstellung einer Zusammenstelung aus einer TOM

Anders als beim Erstellen einer Zusammenstellung ohne Dokument, ist es auf diesem Weg jedoch *nicht* mehr nötig, ein Ursprungsdokument explizit auszuwählen. Das zuvor geöffnete Dokument initalisiert den Prozess bzw. die Zusammenstellung startet eben mit dem zuvor geöffneten Dokument als Grundlage. Dies kann beispielsweise bequem sein, wenn nur ein Dokument in der Zusammenstellung enthalten sein soll. Die Auswahl der einzelnen Fragen und Antworten ist genauso wie zuvor möglich. Ebenfalls ist es möglich, mit dem *Plus-Symbol* wie wie oben detailliert aufgeführt, weitere Teildokumente hinzuzufügen. Alle weiteren Operationen sind ebenfalls verfügbar.

#### <span id="page-11-1"></span>**2.4 Bearbeiten bestehender Zusammenstellungen**

Derselbe Assistent, der für die *Neualage einer Zusammenstellung* verfügbar ist, steht Ihnen auch jederzeit für die *Bearbeitung einer bestehenden Zusammenstellung* zur Verfügung. Laden Sie dazu aus der *Liste der aktiven Zusammenstellungen* eine vorhandene Zusammenstellung per Klick und bearbeiten Sie diese anschließend nach Belieben.

#### <span id="page-11-2"></span>**2.4 Zusammenstellung, Einstiegseite für Gast-Benutzer**

Benutzer, welche nur über die Gast-Rolle verfügen, sehen als Startseite nach Anmeldung an der Anwendung zunächst eine Liste der *Zusammenstellungen*. Die Liste unterscheidet zunächst grundlegend zwischen "Zusammenstellungen: zu Beantworten" und "Zusammenstellungen: von anderen zu Beantworten".

Zuoberst stehen diese, zu deren Bearbeitung der Benutzer eingeladen wurde, d.h. "Zusammenstellungen, zu denen Sie eingeladen wurden: zu Beantworten".

Ein Klick auf eine Zusammenstellung öffnet diese und listet die darin enthaltenen Teil-/ Fragebögen bzw. darunter die aktuellen Freigabe-Stati derselben. Darüber hinaus erhält ein Gast-Benutzer die Möglichkeit, selbst eine Zusammenstellung freizugeben und damit die Bearbeitung abzuschließen.

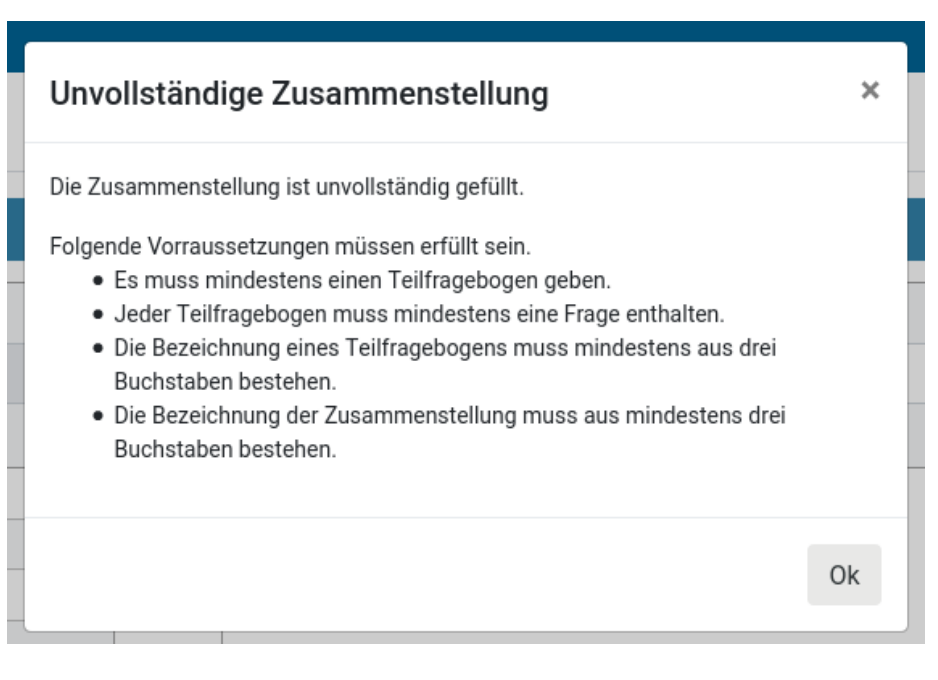

Abbildung 10: Nötige Inhalte einer gültigen Zusammenstellung

| 一                 |                                                                        |               |            | ttest01 $A \vee$ |
|-------------------|------------------------------------------------------------------------|---------------|------------|------------------|
| $\widehat{m}$ ALL | <b>Zusammenstellung</b>                                                |               |            |                  |
| $\Box$ VV         |                                                                        |               |            |                  |
| $4$ DSFA          | Zusammenstellungen, zu denen Sie eingeladen wurden: zu Beantworten     |               |            |                  |
|                   | Zusammenstellung: Verarbeitung, Gehaltsabrechung (Muster)              | Kuno G. Gruen | 17.04.2020 | 17.04.2021       |
| $\cap$ TOM        | Zusammenstellungen, die Sie erstellt haben: von anderen zu Beantworten |               |            |                  |
| $\alpha_0^0$ AV   | Sie haben momentan niemanden zu Zusammenstellungen eingeladen.         |               |            |                  |
| $\mathbb{M}$ ACC  |                                                                        |               |            |                  |

Abbildung 11: Startseite eines Gast-Benutzers

Wer zudem eingeladen wurde und ob bereits eine Freigabe auf dieselbe Zusammenstellung abgegeben wurde, ist nur sichtbar, nachdem eine Freigabe durch andere erteilt wurde. Damit ist beispielsweise nachvollziehbar, dass vielleicht bereits ein Kollege alle Fragen sinnvoll beantwortet hat und eine Freigabe möglich ist, ohne selbst dieselben Fragen noch einmal beantworten zu müssen. Dieselben Freigabestati werden darüber hinaus auch noch im Ticket angezeigt, gesammelt für alle im Ticket enthaltenen Adressaten.

| B                   |                                                              |                   |             |                             | ttest01 $A \vee$                  |  |
|---------------------|--------------------------------------------------------------|-------------------|-------------|-----------------------------|-----------------------------------|--|
|                     | Zusammenstellung: Verarbeitung, Gehaltsabrechung             |                   |             |                             | Freigabe <sub>n</sub><br>< Zurück |  |
| $\Box$ VV           | (Muster)                                                     |                   |             |                             |                                   |  |
| 4 DSFA              | <b>Modul</b><br><b>Bezeichnung</b>                           |                   | erstellt am | erstellt von                | <b>Status</b>                     |  |
| $\cap$ TOM          | Teilfragebogen: Verarbeitung, Gehaltsabrechung (Muster)<br>w |                   | 17.04.2020  | Kuno G. Gruen               | <b>UNK</b>                        |  |
| $\alpha_0^0$ AV     | Fragebogen Klinik [#1]<br><b>TOM</b>                         |                   | 17.04.2020  | Kuno G. Gruen               | <b>UNK</b>                        |  |
| $\mathbb{M}$ ACC    |                                                              |                   |             |                             |                                   |  |
| @ ADT               | Freigaben der anderen Beteiligten                            |                   |             |                             |                                   |  |
| $\Box$ DOK          | <b>Bezeichnung</b>                                           | Freigegeben durch |             | <b>Status</b>               | Freigegeben am                    |  |
| $\Box$ SUB          | Zusammenstellung: Verarbeitung,<br>Gehaltsabrechung (Muster) | -                 |             | ◯ Undefiniert               |                                   |  |
| $\circledcirc$ Tick | Zusammenstellung: Verarbeitung,                              | -                 |             | ◯ Undefiniert               | ---                               |  |
| $\Box$ vor          | Gehaltsabrechung (Muster)                                    |                   |             |                             |                                   |  |
|                     | Selbst ausgestellte Freigabe                                 |                   |             | <b>CP Nicht ok. beendet</b> | 17.04.2020                        |  |

Abbildung 12: Anzeige einer Zusammenstellung als Gast-Benutzer

Per Klick kann ansonsten ein Teil-/ Fragebogen geöffnet und dessen Fragen beantwortet werden. Die Assistenten verhalten sich dabei gleich den Assistenten aus den jeweiligen Modulen (also VV und TOM). Es kann jeweils durch die Frageliste per **Speichern | Weiter** bzw. **Nächster** durchgeklickt werden. Ein Rücksprung in den *Fragebogen* ist mit dem Button **Kapitel** möglich. Was die Inhaltsdaten betrifft, gelten aufgrund der Gast-Rolle des Benutzers folgende Einschränkungen:

- textuelle Antworten und deren letzter Bearbeiter werden angezeigt
- Auswahlfelder sind wie aus den Modulen bekannt auswählbar
- es werden jedoch *keine angehängte Dokumente* angezeigt
- es ist nicht mögliche *neue Dokumente anzuhängen*

#### <span id="page-13-0"></span>**2.5 Freigabe einer Zusammenstellung durch Gast-Benutzer**

Schlussendlich kann ein Gast-Benutzerin nach Abschluss der Beantwortung oder ggf. Prüfung aller Teildokumente einer Zusammenstellung eine Freigabe für diese erteilen. Eine Freigabe bedeutet, dass die Fragen nach bestem Wissen und Gewissen beantwortet oder gesehen sind bzw. damit die Zusammenstellung vom einzelnen Bearbeiter als abgeschlossen angesehen wird. Der *Freigabe-Assistent* ist über die Kopfzeile der Zusammenstellung durch einen **Klick auf den Button Freigabe** zu starten. In der Oberzeile des Assistenten ist nochmal die Bezeichnung der Zusammenstellung angeführt und auf das Ticket, über welches die Zusammenstellung ausgeliefert wurde, verwiesen. Schließlich ist eine Auswahl des

Freigabestatus zu treffen und per **Status speichern** Button rechts unten der Vorgang abzuschließen. Der Assistent kehrt zur Zusammenstellung Seite zurück.

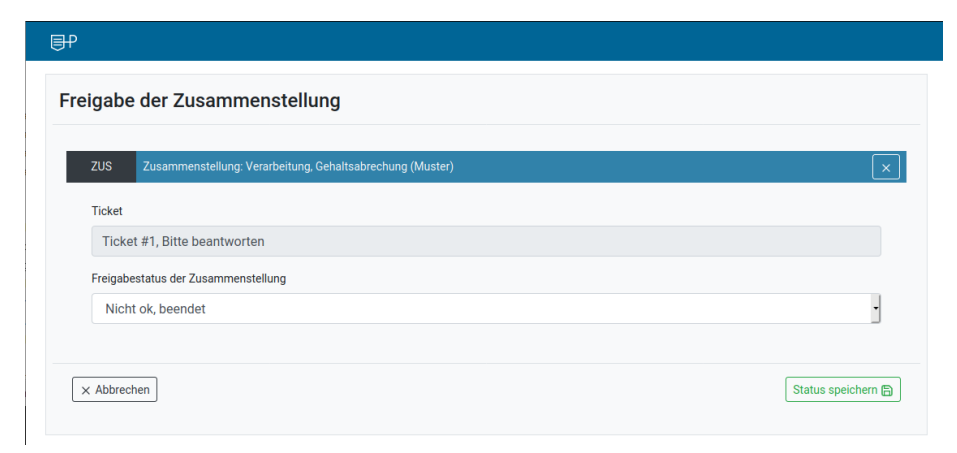

Abbildung 13: Freigabe nach Ausfüllen einer Zusammenstellung

## <span id="page-15-0"></span>**3 Modul: Ticket**

#### <span id="page-15-1"></span>**3.1 Ticket erstellen, per 'Liste der Tickets'**

Ein neues Ticket, zunächst ohne jegliche Inhalte, wird am einfachsten über die rechts-oben befindliche Aktions-Menüleiste erstellt. Nutzen Sie dazu den Button mit dem *Plus-Symbol*. Mit dem daneben befindlichen Button mit dem *Archiv-Symbol* können Sie hingegen aus der Liste der *Aktiven Tickets* auf die Liste der *Archivierten Tickets* umschalten.

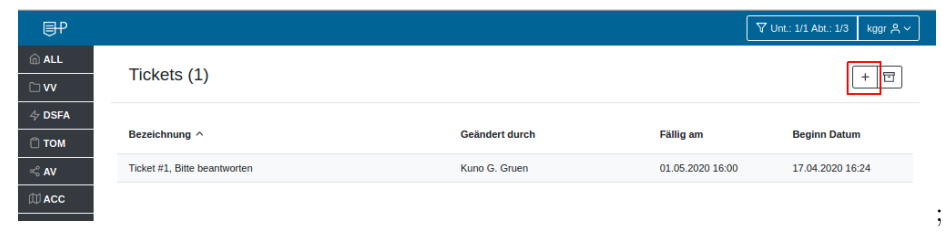

Im Assistenten zur Neuanlage eines Tickets sind einige verpflichtende Kopfdaten zum Ticket anzugeben. Insbesondere sind das eine sinnvolle und sprechende *Bezeichnung*, optional eine *Beschreibung*, eine *Priorität* und einen intial 'aktiven' *Dokumentenstatus* auszufüllen.

Zudem kann eine *Aufgabe* vorgegeben sowie der *Ticketstatus* verändert werden. Beim Fälligkeitsdatum eines Tickets werden standardmäßig 14 Tage ausgehend vom Anlagedatum des Tickets angenommen. Das *Datum des Beginns* wie auch der *Fälligkeit* können ansonsten auch frei angepasst werden.

Einem neuen Ticket sind zunächst weder Adressaten noch Nutzdaten zugeordnet. Dies muss nachträglich über die textsensitiven Eingabefelder jeweils links (Adressaten) und rechts (Zusammenstellunge) erfolgen.

#### <span id="page-15-2"></span>**3.1.1 Adressaten: Benutzer, Kontakte und Email-Adressen**

Die Auswahl möglicher Adressaten erfolgt per Name. Es können *Vor- oder Nachnamen* eingegeben werden. Mit zunehmender Genauigkeit der Eingabe wird die Auswahl immer kürzer und eindeutiger. Die Eingabe ist mit **Enter** oder per **Einfach-Klick auf den genwünschten Eintrag** zu übernehmen. Durchsucht werden für die Liste die im Mandanten *vorhandenen Benutzer* sowie die *vorhandenen Kontakte*. Darüber hinaus ist es möglich, auch bisher unbekannte *Email-Adressen* anzugeben. Dies ist beispielsweise für bisher unbekannte Dritte wie Mitarbeiter eines anbietenden Unternehmens o.ä. sinnvoll. Übernehmen Sie eine Email-Adresse nach Eingabe ebenfalls mit **Enter**. Die Auswahl wird der untenstehenden *Liste der Adressaten* nach Übernahme hinzugefügt.

Benutzer werden direkt zugeordnet und haben damit ohne weitere Schritte Zugriff auf das Ticket bzw. dessen Nutzdaten. Bei Kontakten und Email-Adressen wird hingegen zunächst eine sogenannte *Einladung* als **Prozess im System** angelegt. Ein Link auf die *Einladung* kann vom Ersteller des Tickets dann per Mail versandt werden. In der Mail enthalten ist ein Link, mit dem der Empfänger sich **selbst** einen Gast-Benutzer zum Login in Privacysoft erstellen kann. Der

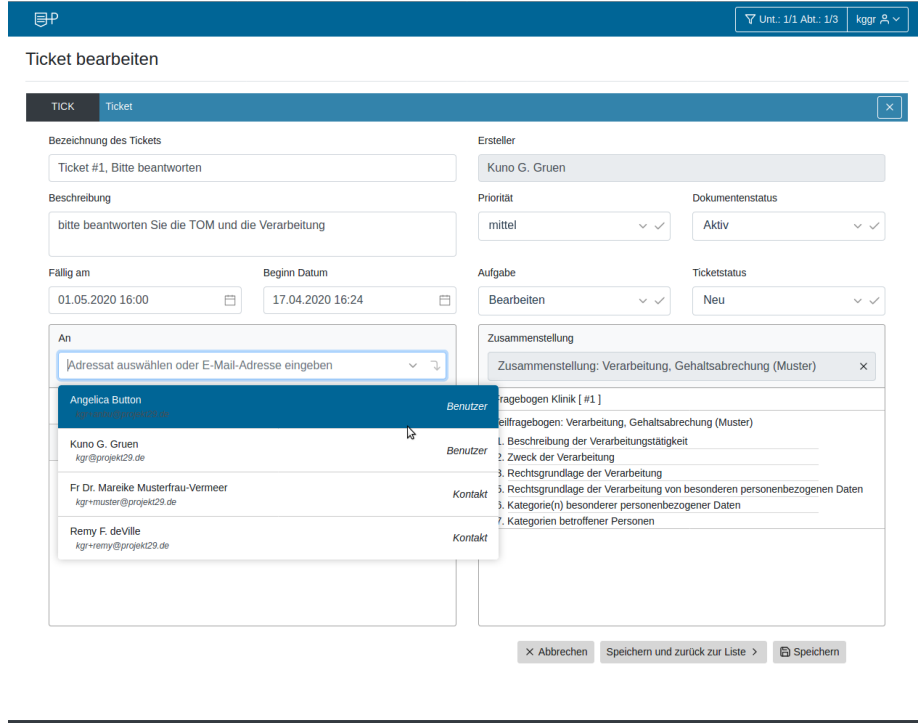

Abbildung 14: Adressaten zu einem Ticket hinzufügen

Link gewährt also gewissermaßen, personalisiert per Email, für eine gewisse Zeit einem Unbekannten die Anlage eines Benuzters. Nach erfolgter Registrierung kann dieser Gastbenutzer sich schließlich anmelden und hat damit dann Zugriff auf die Nutzdaten.

#### <span id="page-17-0"></span>**3.1.2 Nutzdaten: Zusammenstellung**

Bei der Auswahl der *Nutzdaten* eines Tickets kann entweder eine *neue Zusammenstellung* erstellt werden (vgl. oben) oder eine *vorhandene Zusammenstellung* ausgewählt werden.

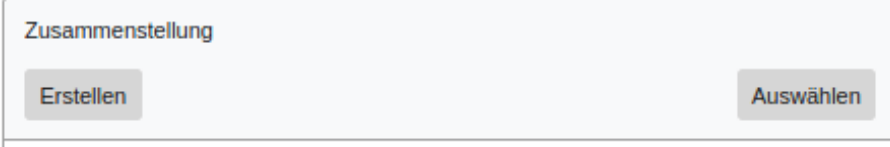

Abbildung 15: Neuerstellung oder Auswahl einer vorhandenen Zusammenstellung

Zum Schluss ist das Ticket mit den unten rechts befindlichen Aktions-Buttons zu **Speichern** oder zu **Speichern und zurück zur Liste** der Tickets zu verzweigen. Alternativ kann der Assistent per Button **Abbrechen** auch beendet werden ohne zu speichern.

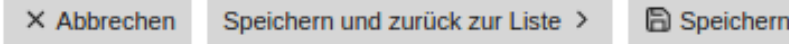

Abbildung 16: Aktionen: Abbrechen, Speichern und zur Liste, Ticket speichern

#### <span id="page-17-1"></span>**3.2 Ticket erstellen, per 'Zusammenstellung'**

Alternativ kann ein Ticket auch direkt nach der Bearbeitung einer Zusammenstellung erstellt werden. Ist eine Zusammenstellung soweit vollständig mit den nötigen Teildokumenten ausgestattet, kann direkt aus dem Modul "Zusammenstellung" heraus auf den oben beschriebenen Ticket-Assistenten verzweigt werden. Dabei wird die *Zusammenstellung* unmittelbar ans *Ticket* angehängt bzw. diese ist bereits im Ticket enthalten. Um aus der Zusammenstellung zu starten, klicken Sie dazu auf den **Ticket erstellen** Button, der unterhalb der Ansicht einer Zusammenllung angezeigt ist.

Bitte beachten Sie insbesondere, dass für die Erstellung eines Tickets eine Zusammenstellung *mit Inhalten* bzw. *mit mindestens einem Teilfragebogen* verknüpft werden muss. Darüber hinaus sind für die Zusammenstellung selbst folgende Mindestangaben nötig.

- eine Zusammenstellung muss mindestens einen Teilfragebogen enthalten
- ein Teilfragebogen muss mindestens eine Frage enthalten

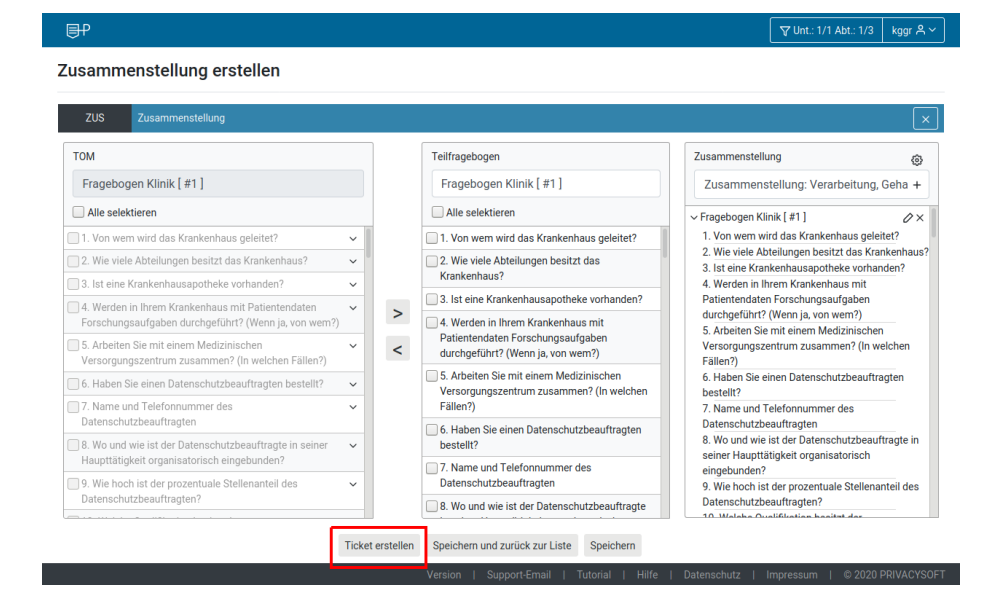

Abbildung 17: Direktes Erstellen eines Tickets aus einer Zusammenstellung

- die Bezeichnung eines Teilfragebogens muss mindestens aus drei Buchstaben bestehen
- die Bezeichnung eines einer Zusammenstellung muss mindestens aus drei Buchstaben bestehen

#### <span id="page-18-0"></span>**3.3 Aufgaben in einem Ticket**

Aus der Kombination der Adressaten mit der Zusammenstellung ergeben sich die in einem Ticket enthaltenen Aufgaben. Konzeptionell handelt es um das cartische Produkt aus jedem Adressaten mit der Zusammenstellung, dh. jeder Adressat erhält die in den Kopfdaten des Tickets erstelle Aufgabe bezogen auf die Zusammenstellung. Das Mittel der Aufgaben dient vor allem dazu, dass Ersteller eines Tickets den Überblick über dessen Erfüllungsstand bzw. den Grad der Abarbeitung ein Bild machen können. Ein Beispiel soll dies verdeutlichen: drei Adressaten erhalten Aufgabe zum "Bearbeiten" der angefügten "Zusammenstellung".

Alternativ kann auch über den oben rechts befindlichen Button "zur Aufgabe" direkt in die Zusammenstellung eingesprungen werden.

Die Liste der Aufgaben kann mit einem Klick auf die *Übersicht über erteilte Aufgaben* geöffnet und eingesehen werden. In der Liste enthalten sind neben der verlinkten Zusammenstelung auch jeweils ein Adressat sowie die *Freigabe* (vgl. oben) und das *Datum* der Freigabe durch den *Beabrbeiter* (auch: Adressat) aufgeführt.

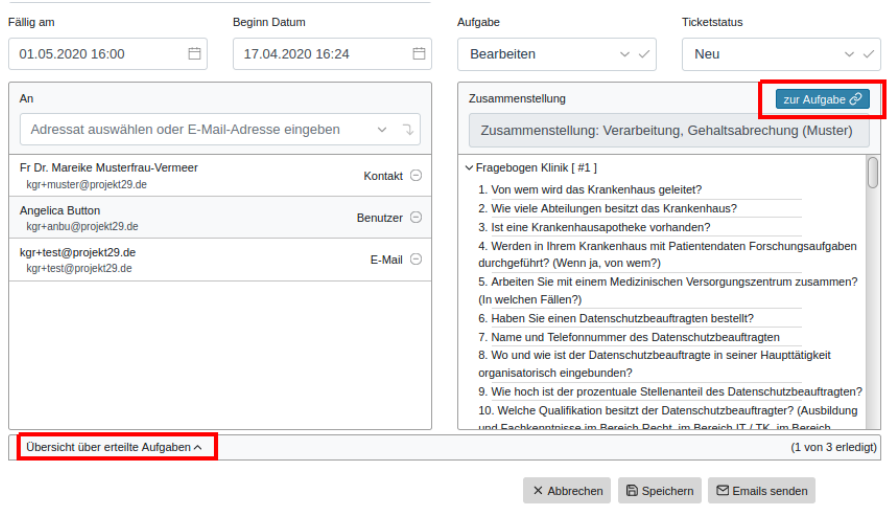

Abbildung 18: Aufgaben, die sich aus einem Ticket ergeben, Adressaten und Zusammenstellung

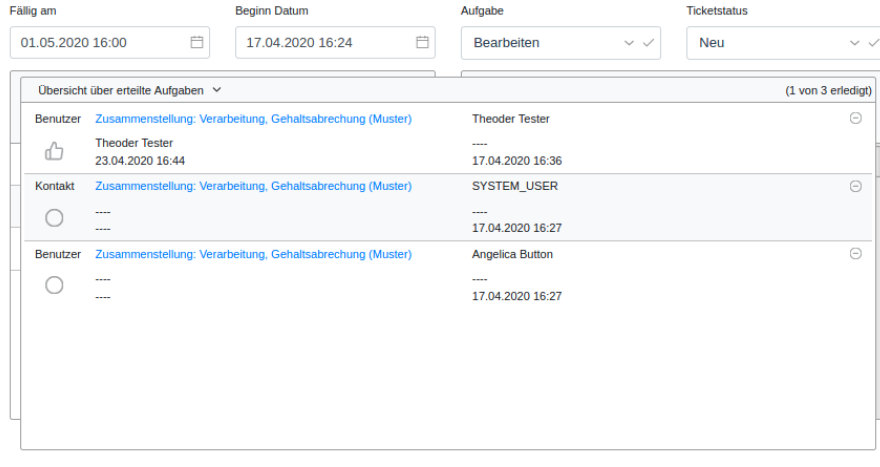

 $\begin{tabular}{ll} $\times$ Abbrechen & $\text{\footnotesize\ti$B} Specifichern & $\text{\footnotesize\ti$Emails senden} \end{tabular}$ 

Abbildung 19: Aufgaben, die sich aus einem Ticket ergeben, Freigaben und Bearbeiter

#### <span id="page-20-0"></span>**3.4 Versand von Emails zu einem Ticket**

Tickts können unmittelbar nach der Erstellung und Speicherung von vorhandenen Benutzer in der Anwendung abgearbeitet werden. Es gibt jedoch keinen expliziten Hinweis darauf, außer der Benutzer sieht immer wieder seinen Tickets nach.

Sinnvoller ist es, dass der *Ersteller* des Tickets *alle Adressaten* per Email darauf hinweist, dass ihnen ein Ticket zugewiesen wurde. Dies kann erfolgen, indem bei einem vollständigen und gespeicherten Ticket der in der untenstehenden Buttonleiste befindliche **Emails senden Button** geklickt wird. Der Schritt ist optional, kann jedoch auch mehrfach durch den Ersteller des Tickets ausgelöst werden. Der Prozess, der dahintersteht, unterscheidet zwischen den Adressaten *Benutzern* und *Kontakt* bzw. *Email*. Bei erfolgreichem Versand der Email(s) erscheint ein Dialog, der aufführt, wie viele Emails versandt wurden.

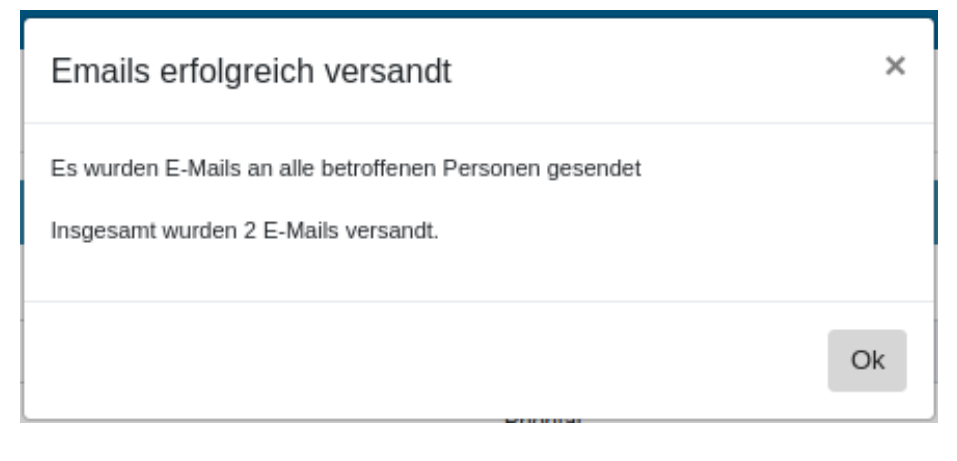

Abbildung 20: Bestätigung des Email-Versandts

In den folgenden Abbildungen sind entweder ein *Link direkt auf das Ticket* zu erkennen oder ein zusäztlicher *Registrierungslink*. Weitere Erläuterungen dazu finden Sie im nachvolgenden Abschnitt.

## <span id="page-20-1"></span>**3.5 Einladungs-Prozess von Kontakten und Emails im Detail**

Abschließend soll noch der Prozess der Einladung von *(noch) nicht Benutzern* beleuchtet werden bzw. die Unterschiede zwischen der Einladung eines vorhandenen Benutzer und eines Kontaktes bzw. einer Email sollen herausgearbeitet werden.

Bereits in Privacysoft vorhandene Benutzer haben die Möglichkeit, sich mit der Mandantennummer, ihrem Anmeldenamen und dem Passwort an der Anwendung anzumelden. Nach Anmeldung hat jeder Benutzer *Berechtigungen* (Zugehörigkeit zu einer Rechtegruppe) bzw. hat ebenso *Zuordnungen zu Unternehmen und Abteilungen*, auf deren Daten der Zugriff erlaubt ist. Dies wird im Allgemeinen unter der *Rechtematrix* verstanden, in der jeder Benutzer eingeordnet ist. Die

#### **Einladung zu einem Ticket**

Sehr geehrte Frau / Sehr geehrter Herr Angelica Button,

Sie wurden zur Bearbeitung eines Tickets in Privacysoft eingeladen. Das Ticket ist bis zum 01.05.20 16:00 fällig.

Ticket #1, Bitte beantworten<br>[https://test.privacysoft.online/app/tckedit?tc=76c2b0e2-c589-4157-b2d0-933129749cdc ]

Gesendet von: Kuno G. Gruen [ kgr@projekt29.de ] Mandant [ 4 ] am 17.04.20

Hilfe | Support-Mail | © PRIVACYSOFT

#### **Invitation to a ticket**

Dear Madam, dear Sir Angelica Button, You have been invited to edit a ticket in Privacysoft. The ticket is due by 05-01-2020 16:00. Ticket #1, Bitte beantworten<br>Ticket #1, Bitte beantworten<br>Thttps://test.privacysoft.online/applytickedit?tc=76c2b0e2-c589-4157-b2d0-933129749cdc ] Sent by: Kuno G. Gruen [ kgr@projekt29.de ] Tenant [ 4 ] on 04-17-2020

Hilfe | Support-Mail | © PRIVACYSOFT

Abbildung 21: Email mit Link auf Ticket

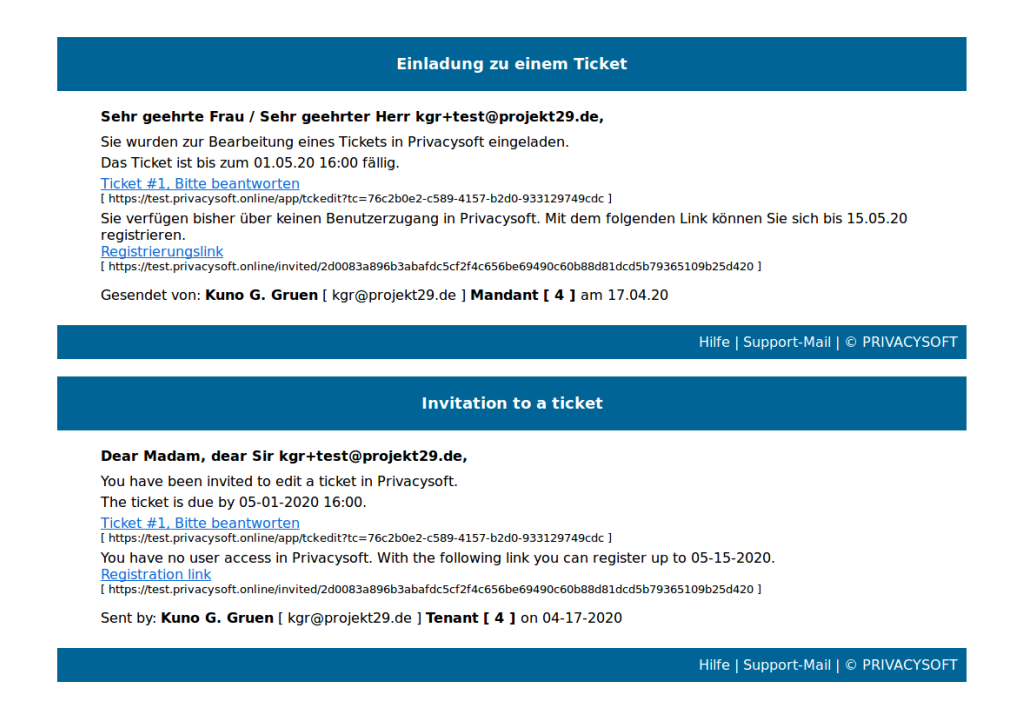

Abbildung 22: Email mit Link auf Ticket und Registrierung als Gast-Benutzer

Rechtematrix ist der Kern der Benutzerkonfiguration und damit essentiell für die datenschutzkonforme Bearbeitung von Daten.

Dem gegenüber stehen Kontakte bzw. unbekannte (zukünftige) Benutzer in Form von Email-Adressen. Weder Kontakte noch Email-Adressen sind bereits Benutzer und verfügen damit also über keine Möglichkeit sich anzumelden und auch über keinerlei Berechtigung in Privacysoft. Ein Zugriff ohne Benutzeranmeldung ist nicht möglich. Dies gilt sowohl für Email-Adressen als auch für Kontakte, von denen letztlich auch nur die Email-Adresse verfügbar ist (und darüber hinaus noch ein Name).

Für diesen Fall wurde folglich ein spezieller Prozess in der Anwendung verankert, der über den das im Folgenden beschriebene Vorgehen aus einer Email an einen Adressaten angestoßen werden kann.

Für einen befristeten Zeitraum von vier Wochen wird gekoppelt an eine Email-Adresse ein Link erstellt. Im Link versteckt ist ein *Geheimnis* (in Form eines Hashes), welches die Email-Adresse bzw. die Einladung eindeutig identifizert. Es ist unmöglich, denselben Link zu erraten oder zweimal zu verwenden. Der einmalige Start des Prozesses "verbrennt" den Link. Ein Abbruch führt also unwiderbringlich zur Notwendigkeit, den Link neu zugesandt zu bekommen. Der Link verfällt darüber hinaus zeitlich unabhängig davon, ob er aufgerufen wurde oder nicht, nach vier Wochen. Eine erneute Aktivierung bzw. Verlängerung des Links bzw. dessen wiederholter Versand durch einen Administrator ist möglich.

Dieser Link wird an den Adressaten per Mail in Deutsch wie in Englisch mit einer kurzen Erklärung versandt (vgl. oben). Klickt der Adressat der Email auf den Link, öffnet sich eine Seite, auf welcher der Adressat aufgefordert wird einen Anmeldenamen, den Vor- und Nachname und ein Passwort (2x) einzugeben. Bei vollständiger und richtiger *Selbstregistrierung* wird, basierend auf den Eingaben, ein neuer Gast-Benutzer erstellt. Nach Abschluss der Selbstregistrtierung kann der neue Benutzer sich nun wie alle anderen auf der *Login-Seite* anmelden.

Zu beachten ist, dass ein Gast-Benutzer **keine** Rechte auf vorhandene Dokumente oder gar Module im Mandanten hat. Ausgenommen davon sind die *Fragen / Antworten*, die sich über eine *Zusammenstellung* bzw. über deren *Teil- / Fragebögen* ergeben. Gast-Benutzer gehören der niedrigsten Rechtegruppe *Gast* an. Sämtliche Zugriffe werden, wie auch für alle anderen Benutzer, registriert und im fachlichen Journal aufgeführt.

Das Rechtesystem von Privacysoft wird *nicht umgangen*, sondern für Gast-Benutzer nach unten *ergänzt*. Eine Zuordnung zu der Zusammenstellung wurde explizit für diesen Benutzer qua Adressat eines Tickets bzw. einer Zusammenstellung gewünscht. Im Übrigen spricht nichts dagegen, zu einem späteren Zeitpunkt, aus einem *Gast-Benutzer* einen *höher verrechteten* Benutzer zu machen.

Nachdem ein Benutzer in der Software angelegt ist bzw. sich erfolgreich registriert hat, steht er zukünftig auch in Tickets als *Benutzer* zur Verfügung. Eine Email oder ein Kontakt muss nicht erneut eingeladen werden.

|                                             | <b>O PRIVACYSOFT</b>                                     |  |
|---------------------------------------------|----------------------------------------------------------|--|
|                                             | Registrierungs-Assistent: Erfassung Benutzerdaten        |  |
| <b>MANDANT</b><br>4                         | <b>BENUTZER EMAIL-ADRESSE</b><br>kgr+muster@projekt29.de |  |
| <b>BENUTZER VORNAME</b>                     | <b>BENUTZER NACHNAME *</b>                               |  |
| ANMELDENAME *<br><b>BENUTZER PASSWORT *</b> | WIEDERHOLUNG PASSWORT *                                  |  |
| <b>K</b> Abbrechen                          | is Speichern   Passwort ändern                           |  |
|                                             |                                                          |  |

Abbildung 23: Selbst-Registrierung eines Gastbenutzers, Eingabe

|                         |                                                                                             | <b>O PRIVACYSOFT</b>                                                                                       |  |
|-------------------------|---------------------------------------------------------------------------------------------|----------------------------------------------------------------------------------------------------|--|
|                         |                                                                                             | Registrierungs-Assistent: Benutzerdaten Übersicht                                                          |  |
|                         | können Sie oder ihr fachlicher Administrator, diese in der Anwendung durchführen.           | Sie wurden soeben erfolgreich als Benutzer angelegt. Sollten Änderungen an ihren Einstellungen nötig sein, |  |
|                         | Nach dem Ende des Registrierungs-Prozesses, werden Sie auf die Anmeldeseite weitergeleitet. |                                                                                                    |  |
|                         | wurde mit den folgenden Einstellungen angelegt:                                             | Bitte merken Sie sich, neben Ihrem Passwort, die Mandantennummer sowie Ihren Anmeldenamen. Ihr Benutzer    |  |
|                         | <b>BENUTZER EMAIL-ADRESSE</b>                                                               |                                                                                                    |  |
|                         | kgr+muster@projekt29.de                                                                     |                                                                                                    |  |
| <b>BENUTZER VORNAME</b> |                                                                                             | <b>BENUTZER NACHNAME *</b>                                                                                 |  |
| lens F.                 |                                                                                             | Muster-DuMont                                                                                              |  |
| ANMELDENAME *           |                                                                                             |                                                                                                    |  |
| jemus                   |                                                                                             | グ                                                                                                    |  |
| <b>A</b> Drucken        |                                                                                             | □ Registrierung beenden   Start auf Anmeldeseite                                                           |  |

Abbildung 24: Selbst-Registrierung eines Gastbenutzers, Erfolgreich beendet